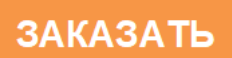

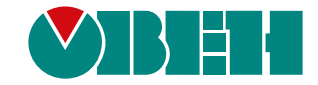

# **РГ10**

## **Регистратор данных**

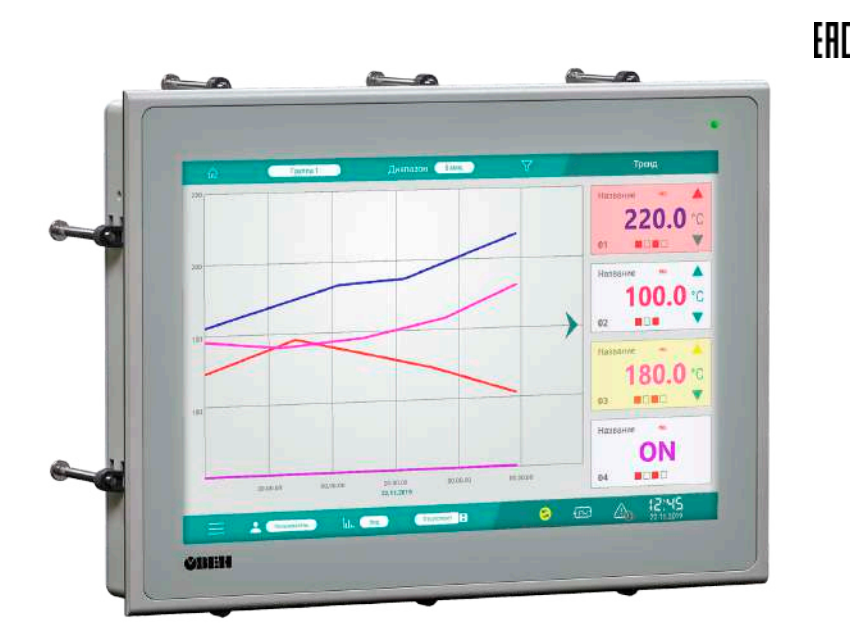

Руководство по эксплуатации

06.2021 версия 1.11

## Содержание

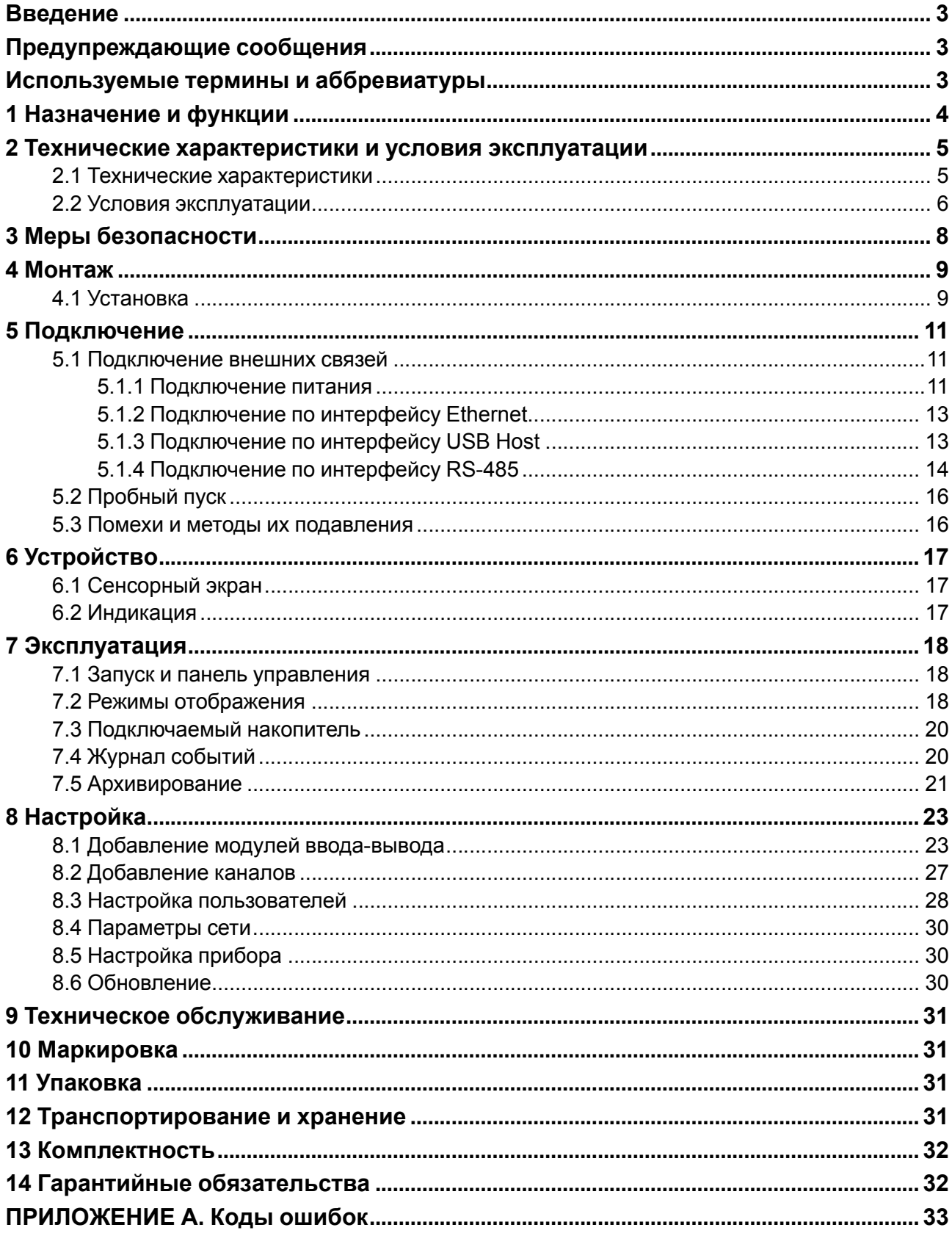

## <span id="page-2-0"></span>**Введение**

Настоящее руководство по эксплуатации предназначено для ознакомления обслуживающего персонала с устройством, принципом действия, конструкцией, технической эксплуатацией и обслуживанием регистратора данных РГ10 (в дальнейшем по тексту именуемого «регистратор» или «прибор»).

Подключение, регулировка и техническое обслуживание регистратора должны производиться только квалифицированными специалистами, изучившими настоящее руководство по эксплуатации.

## <span id="page-2-1"></span>**Предупреждающие сообщения**

В данном руководстве применяются следующие предупреждения:

#### **ОПАСНОСТЬ**

Ключевое слово ОПАСНОСТЬ сообщает о **непосредственной угрозе опасной ситуации**, которая приведет к смерти или серьезной травме, если ее не предотвратить.

#### **ВНИМАНИЕ**

Ключевое слово ВНИМАНИЕ сообщает о **потенциально опасной ситуации**, которая может привести к небольшим травмам.

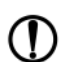

#### **ПРЕДУПРЕЖДЕНИЕ**

Ключевое слово ПРЕДУПРЕЖДЕНИЕ сообщает о **потенциально опасной ситуации**, которая может привести к повреждению имущества.

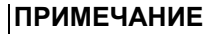

Ключевое слово ПРИМЕЧАНИЕ обращает внимание на полезные советы и рекомендации, а также информацию для эффективной и безаварийной работы оборудования.

#### **Ограничение ответственности**

Ни при каких обстоятельствах ООО «Производственное объединение ОВЕН» и его контрагенты не будут нести юридическую ответственность и не будут признавать за собой какие-либо обязательства в связи с любым ущербом, возникшим в результате установки или использования прибора с нарушением действующей нормативно-технической документации.

## <span id="page-2-2"></span>**Используемые термины и аббревиатуры**

**Ethernet** – последовательный интерфейс связи.

**USB (Universal Serial Bus)** – последовательный интерфейс связи.

**Wi-Fi** – технология беспроводной локальной сети с устройствами на основе стандартов IEEE 802.11.

**ОЗУ (оперативное запоминающее устройство)** – энергозависимая часть системы памяти, в

которой временно хранятся данные и исполняемый проект.

**ПЗУ (постоянное запоминающее устройство)** – энергонезависимая память, которая

используется для хранения пользовательских данных и проекта.

**ПК** – персональный компьютер.

**ПО** – программное обеспечение.

**Функциональное заземление** – заземление, которое повышает помехоустойчивость прибора.

## <span id="page-3-0"></span>**1 Назначение и функции**

Регистратор предназначен для сбора, визуализации, регистрации, обработки и оценки входных сигналов, а также сигнализации о состоянии сигналов в соответствии с уставками на промышленных объектах. Регистратор может использоваться самостоятельно, так и в составе измерительных информационных и автоматизированных систем управления.

Регистратор выпускается согласно ТУ 26.51.45-004-46526536-2020.

Функции регистратора:

- опрос датчиков температуры, давления, влажности и пр.;
- сигнализация о выходе измеренной величины за указанные пределы с помощью внешних устройств, подключаемых через модули вывода;
- подключение внешних устройств, работающих по интерфейсу RS-485 (Modbus RTU) и Ethernet (Modbus TCP);
- отображение измеренных и вычисленных параметров в виде числовых значений, графиков (трендов), таблиц на дисплее;
- архивирование данных во внутреннюю память и/или внешний USB-накопитель;
- просмотр архива и контроль параметров измеренных величин в любой момент времени;
- формирование журнала событий;
- экспорт значений для просмотра в ПО «Microsoft Excel».

Прибор не имеет входов и выходов и работает с внешними модулями ввода-вывода Мх110 и Мх210, а также с другими устройствами, поддерживающими работу по интерфейсам RS-485 и Ethernet по протоколу Modbus.

Количество каналов измерения определяется количеством подключаемых модулей. Максимальное допустимое количество каналов измерения и регистрации – 32.

## <span id="page-4-0"></span>**2 Технические характеристики и условия эксплуатации**

## <span id="page-4-1"></span>**2.1 Технические характеристики**

## **Таблица 2.1 – Характеристики прибора**

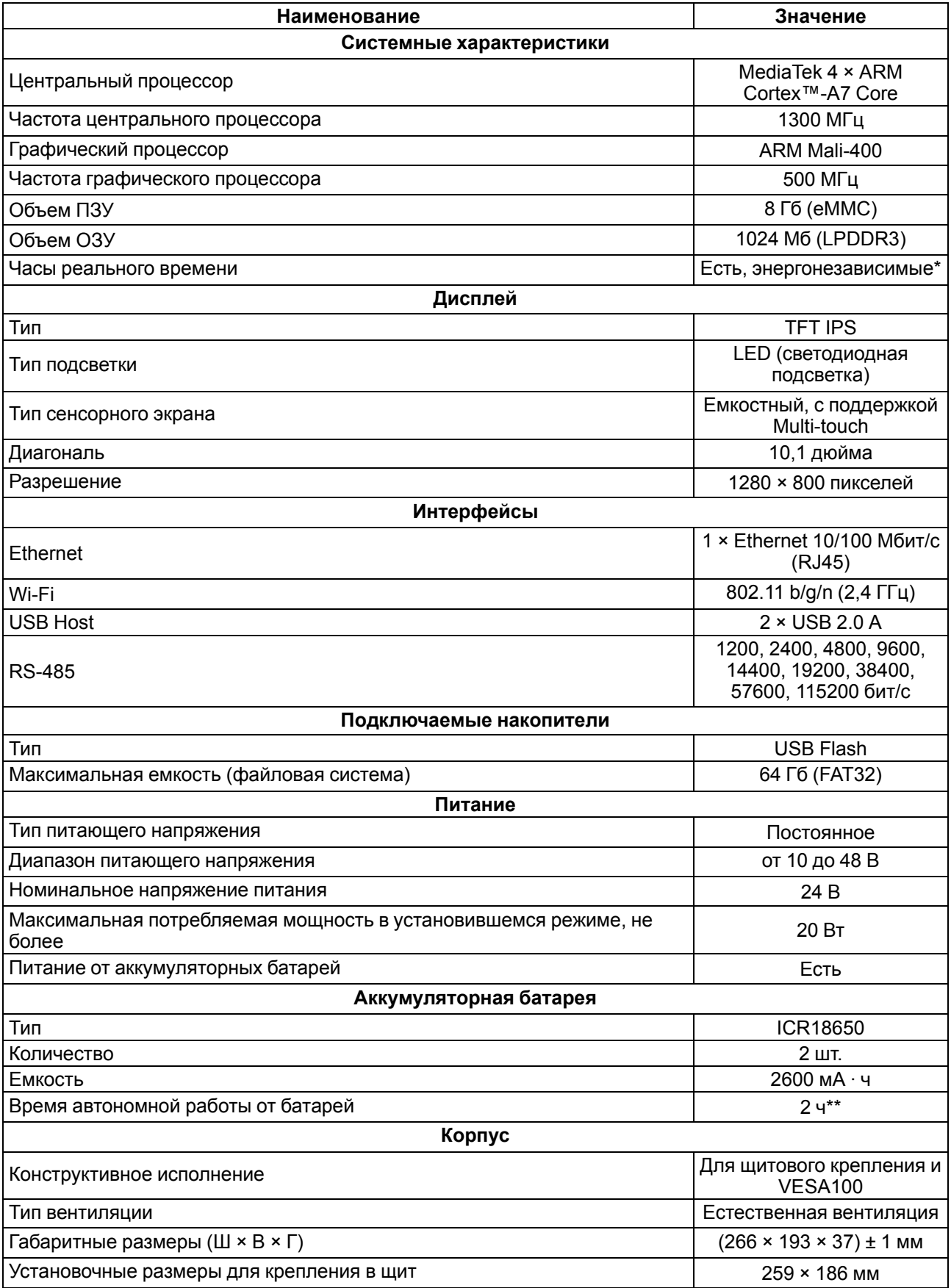

#### **Продолжение таблицы 2.1**

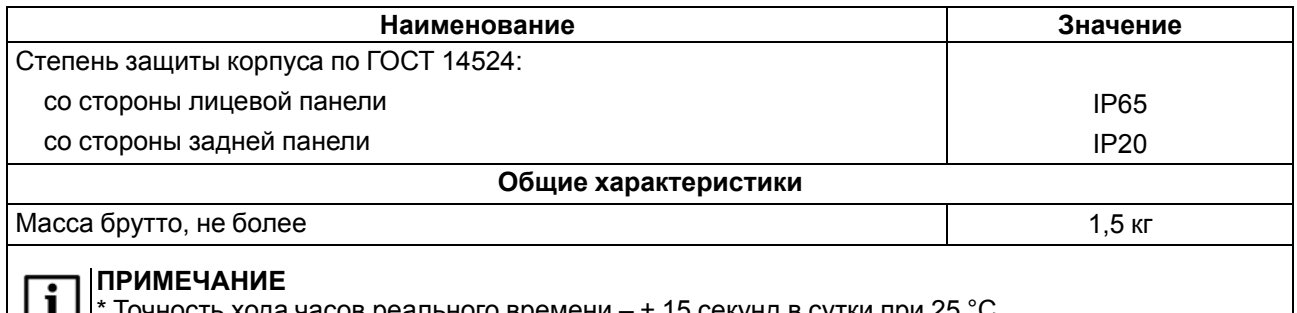

реального времени –  $\pm$  15 секунд в сутки при 25 °C.

\*\* При нормальных климатических условиях. С понижением температуры время автономной работы панели значительно снижается.

#### **Таблица 2.2 – Список подключаемых модулей**

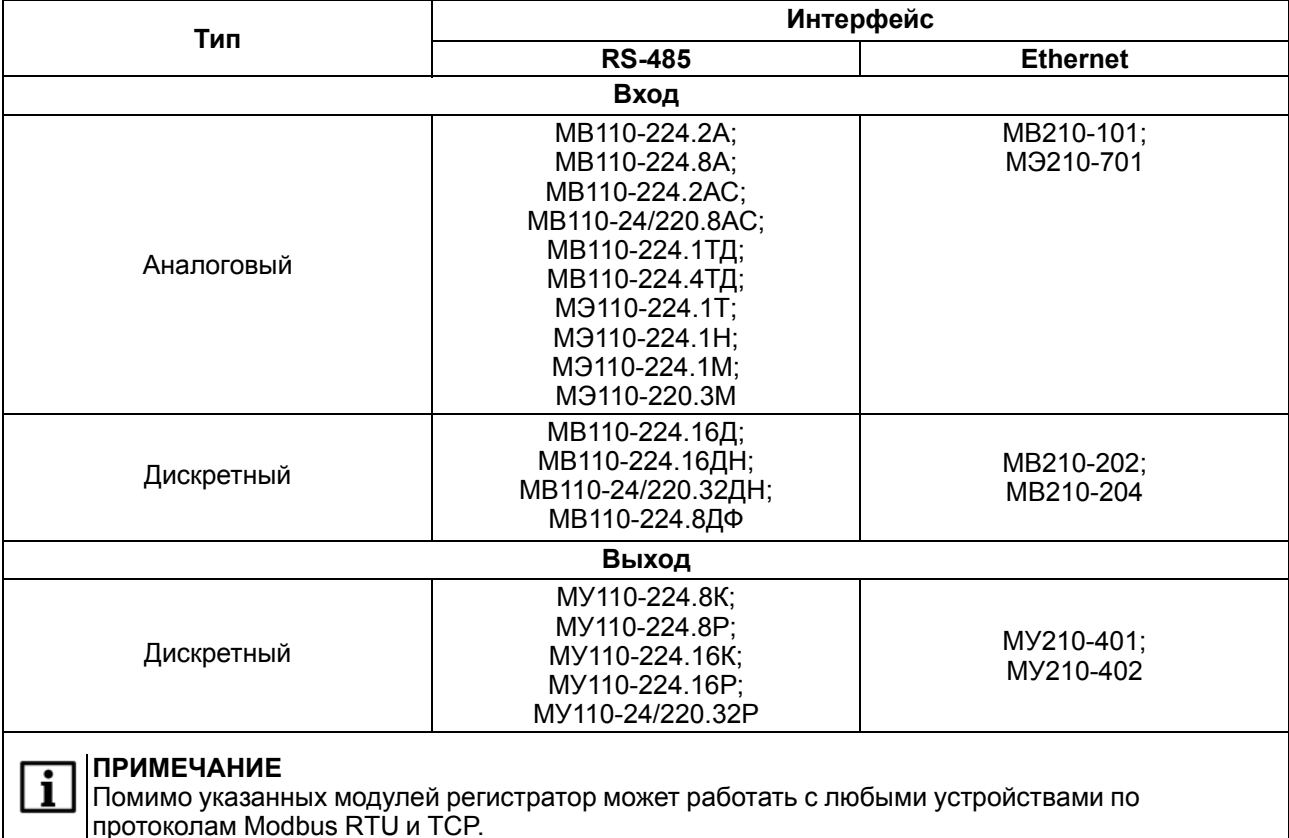

#### <span id="page-5-0"></span>**2.2 Условия эксплуатации**

Рабочие условия эксплуатации:

- закрытые взрывобезопасные помещения без агрессивных паров и газов;
- температура окружающего воздуха в диапазоне от 0 до +50 °С;
- относительная влажность воздуха не более 80 % при +25 °С и более низких температурах без конденсации влаги;
- атмосферное давление от 84 до 106,7 кПа.

Нормальные условия эксплуатации:

- закрытые взрывобезопасные помещения без агрессивных паров и газов;
- температура окружающего воздуха 20  $\pm$  5 °С;
- относительная влажность воздуха от 30 до 80 % без конденсации влаги;
- атмосферное давление от 84 до 106,7 кПа.

По устойчивости к механическим воздействиям прибор соответствует группе N2 по ГОСТ Р 52931.

Прибор устойчив к воздействию одиночных механических ударов с пиковым ускорением 50 м/с2 и длительностью ударного импульса в пределах от 0,5 до 30,0 мс.

По устойчивости к климатическим воздействиям во время эксплуатации прибор соответствует группе исполнения В4 ГОСТ Р 52931.

По эксплуатационной законченности прибор относится к изделиям второго и третьего порядка согласно ГОСТ Р 52931.

По устойчивости к воспламенению и распространению пламени FV1 корпус прибора соответствует разделу 6 ГОСТ Р 51841.

Прибор отвечает требованиям по устойчивости к воздействию помех в соответствии с ГОСТ 30804.6.2- 2013 (IEC 61000-6-2:2005).

По уровню излучаемых радиопомех (помехоэмиссии) прибор соответствует нормам, установленным ГОСТ 30804.6.3.

## <span id="page-7-0"></span>**3 Меры безопасности**

#### **ОПАСНОСТЬ**  $\triangle$

Любые подключения к прибору и работы по его техническому обслуживанию следует производить только при отключенном питании прибора.

По способу защиты от поражения электрическим током прибор соответствует классу III по ГОСТ 12.2.007.0-75.

Во время эксплуатации, технического обслуживания и поверки прибора следует соблюдать требования следующих документов:

- ГОСТ 12.3.019;
- «Правила эксплуатации электроустановок потребителей»;
- «Правила охраны труда при эксплуатации электроустановок».

Не допускается попадание влаги на контакты выходного разъема и внутренние электроэлементы прибора. Прибор запрещено использовать в агрессивных средах с содержанием в атмосфере кислот, щелочей, масел и т. п.

## <span id="page-8-0"></span>**4 Монтаж**

#### <span id="page-8-1"></span>**4.1 Установка**

Во время монтажа прибора следует учитывать меры безопасности из [раздела](#page-7-0) 3.

Прибор изготавливается в пластмассовом корпусе, предназначенном для крепления в щит или на стену с помощью крепления стандарта VESA MIS-D 100, R.

Перед монтажом прибора в щит следует предварительно подготовить место в шкафу электрооборудования в соответствии с установочными размерами.

Конструкция шкафа должна обеспечивать защиту корпуса панели от попадания через вентиляционные отверстия влаги, грязи и посторонних предметов.

Габаритный чертеж, размеры установочного отверстия прибора и ограничительные размеры для установки приведены на рисунках ниже.

Для монтажа прибора в щит следует:

- 1. Установить прибор в монтажный вырез щита согласно установочным размерам на [рисунке](#page-8-2) 4.2.
- 2. Вставить крепежные элементы из комплекта поставки в отверстия со всех сторон корпуса панели.
- 3. Закрепить крепежные элементы на местах затяжкой установочных винтов с усилием не более  $0.2$  H  $\cdot$  M.

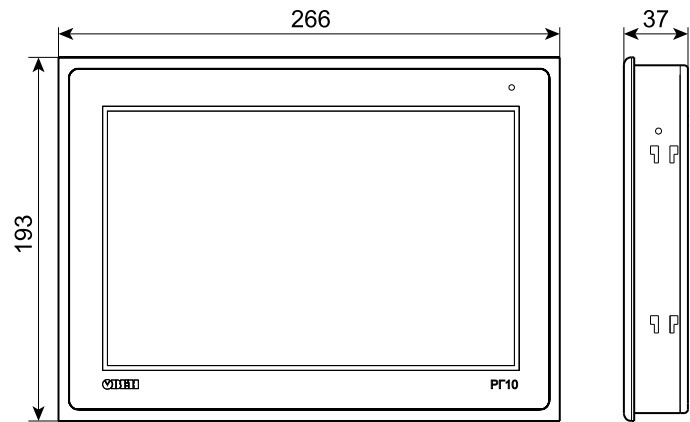

**Рисунок 4.1 – Габаритные размеры**

<span id="page-8-2"></span>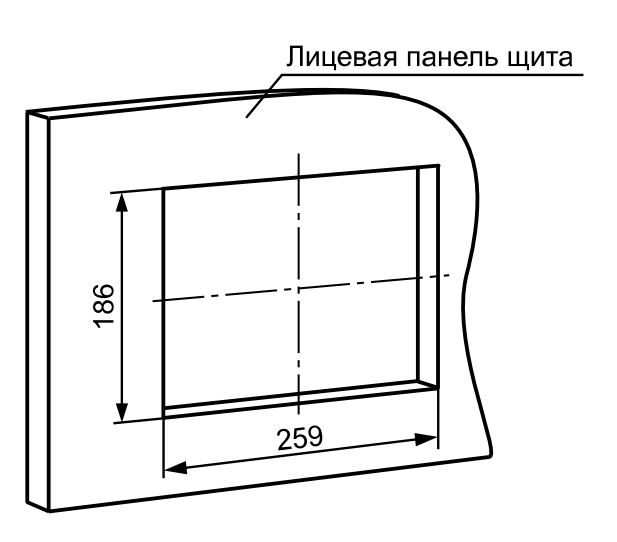

**Рисунок 4.2 – Установочные размеры для крепления в щит**

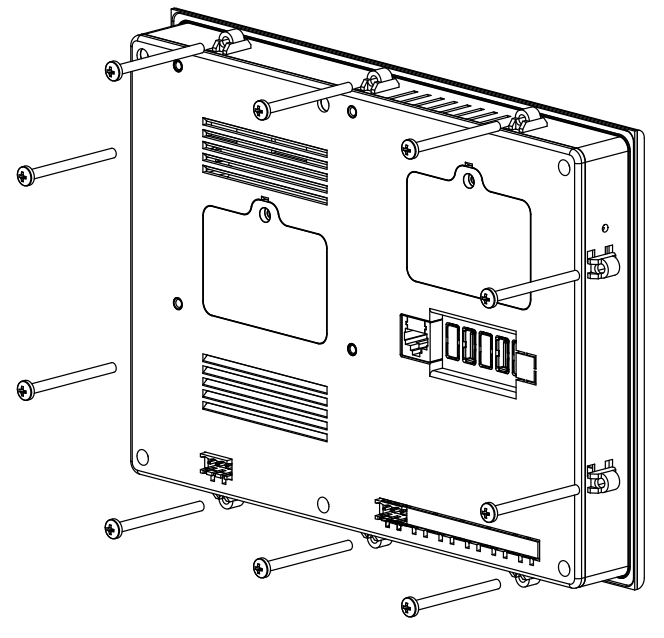

**Рисунок 4.3 – Крепление регистратора к щиту**

Для монтажа прибора на стену с помощью крепления VESA следует:

- 1. Установить крепление стандарта VESA MIS-D 100, R к тыльной стороне панели согласно установочным размерам на [рисунке](#page-9-0) 4.4.
- 2. Прикрутить крепление винтами М4 × 20 (не входят в комплект поставки).
- <span id="page-9-0"></span>3. Закрепить крепление с панелью к настенному кронштейну согласно требованиям руководства крепления.

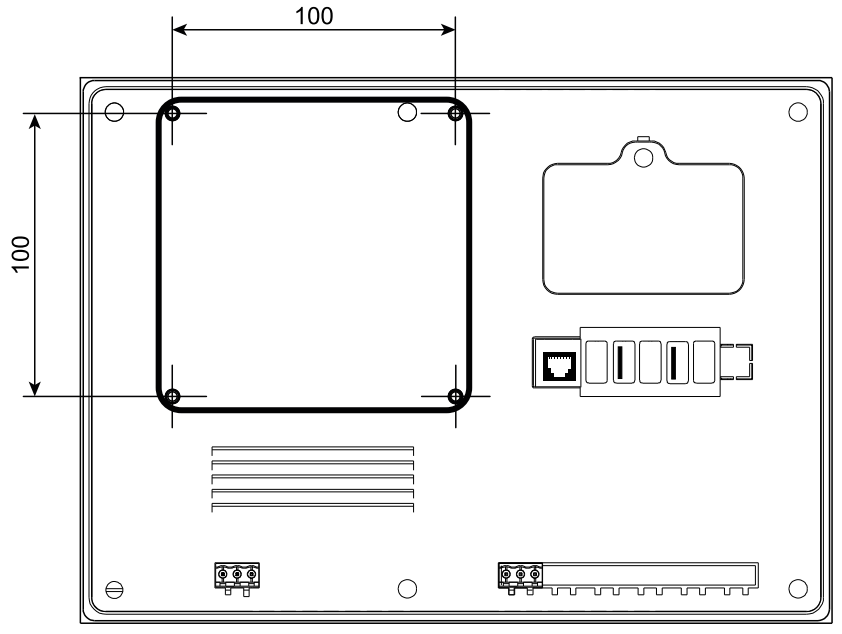

**Рисунок 4.4 – Установочные размеры для крепления на стену**

## <span id="page-10-0"></span>**5 Подключение**

#### <span id="page-10-1"></span>**5.1 Подключение внешних связей**

Сечение проводов, подключаемых к панели при монтаже, должно быть от 0,25 (AWG 23) до 0,5 (AWG 20) мм2.

#### **ВНИМАНИЕ**

Не следует укладывать сигнальные провода в один жгут или короб с силовыми проводами. Для защиты цепей от влияния внешних наводимых помех рекомендуется применять экранированные кабели.

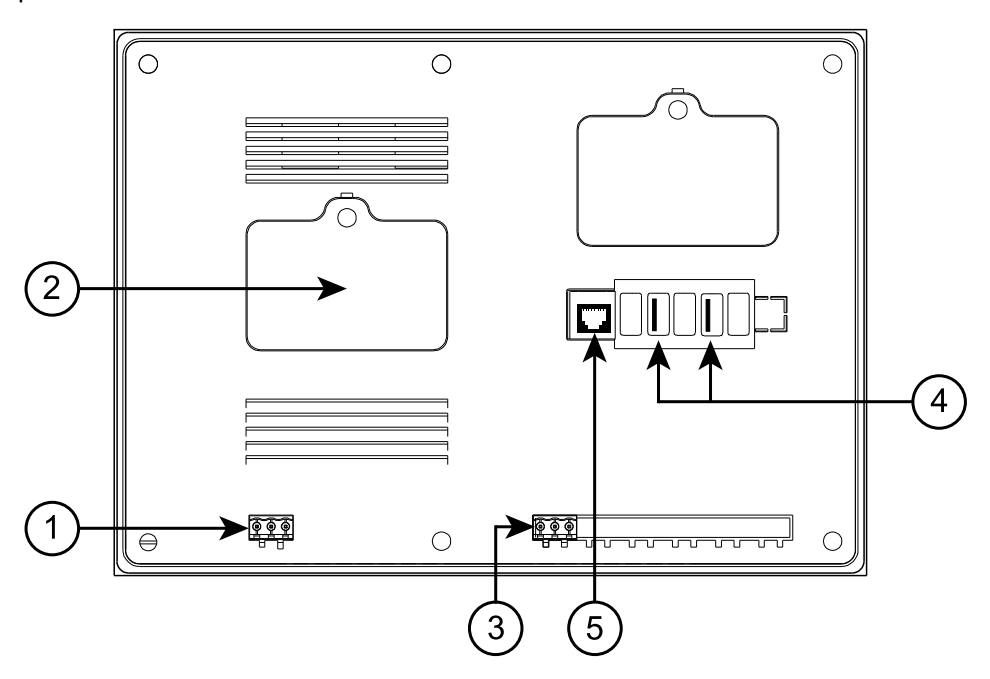

**Рисунок 5.1 – Внешний вид задней стороны прибора**

На задней поверхности прибора расположены:

- 1. Разъемный клеммный соединитель питания для подключения прибора к питающей сети.
- 2. Отсек для аккумуляторных батарей.
- 3. Разъемный клеммный соединитель для подключения прибора к сети по интерфейсу RS-485.
- 4. Два соединителя интерфейсов USB Host (USB A).
- 5. Соединитель интерфейсов RJ45 (8P8C) для подключения прибора к сети по интерфейсу Ethernet.

#### <span id="page-10-2"></span>**5.1.1 Подключение питания**

Питание прибора следует осуществлять от локального блока питания подходящей мощности с усиленной изоляцией, который устанавливают вместе с прибором в шкафу электрооборудования.

Длина кабеля питания прибора не должна превышать 30 метров.

Перед началом подключения питания следует установить в прибор аккумуляторные батареи ICR18650 из комплекта поставки:

- 1. Открутить крепежный винт и снять защитную крышку аккумуляторного отсека.
- 2. Вставить две аккумуляторные батареи ICR18650, соблюдая полярность.
- 3. Надеть защитную крышку и закрутить крепежный винт.

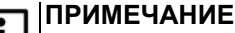

Если не соблюдена полярность установки аккумуляторных батарей, то на лицевой стороне панели засветится индикатор красного цвета. При не соблюдении полярности аккумуляторных батарей у прибора сбрасываются настройки часов реального времени. Индикатор красного цвета будет включен до тех пор, пока не будет соблюдена правильная полярность установки аккумуляторных батарей.

#### **ПРЕДУПРЕЖДЕНИЕ**

Не допускается подача внешнего питания на прибор при светящемся индикаторе красного цвета на лицевой части панели.

Аккумуляторные батареи заряжаются автоматически от внешнего источника постоянного питания прибора в процессе эксплуатации. Во время зарядки аккумуляторных батарей регистратор сохраняет работоспособность.

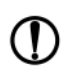

#### **ПРЕДУПРЕЖДЕНИЕ**

Не допускается эксплуатация панели при отсутствии или неисправности аккумуляторных батарей.

<span id="page-11-0"></span>На задней стороне корпуса регистратора расположены клеммы для подключения питания (24 В) и функционального заземления (FG). Схема подключения питания представлена на [рисунке](#page-11-0) 5.2.

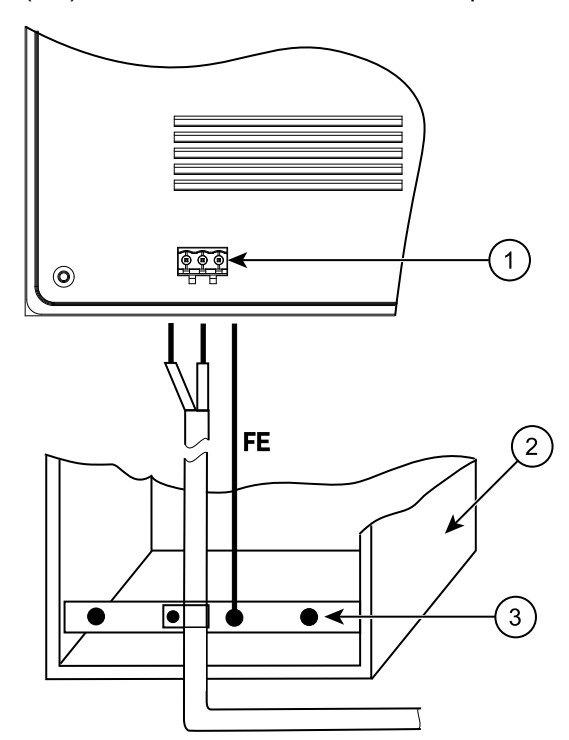

**Рисунок 5.2 – Подключение выравнивающего потенциалы функционального заземления**

На рисунке цифрами указаны:

- 1. Клемма функционального заземления на регистраторе.
- 2. Коммутационный шкаф.
- 3. Общая шина функционального заземления (FE).

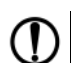

#### **ПРЕДУПРЕЖДЕНИЕ**

Во время подключения кабеля питания к регистратору следует соблюдать полярность.

#### **ПРЕДУПРЕЖДЕНИЕ**

Подключение функционального заземления является обязательным. Если использовать регистратор без подключения функционального заземления, то могут возникнуть сбои в работе тачскрина, которые проявляются как случайные нажатия в разных частях экрана.

#### **ВНИМАНИЕ**

Для функционального заземления требуется наличие отдельного электрически независимого заземлителя. Функциональное заземление служит только для обеспечения работы оборудования, но не для обеспечения электробезопасности. Не допускается соединять регистратор с другими приборами по клеммам функционального заземления без использования заземлителя. **Категорически запрещается присоединять защитное заземление к клемме функционального заземления.**

#### **Таблица 5.1 – Назначение контактов соединителя питания**

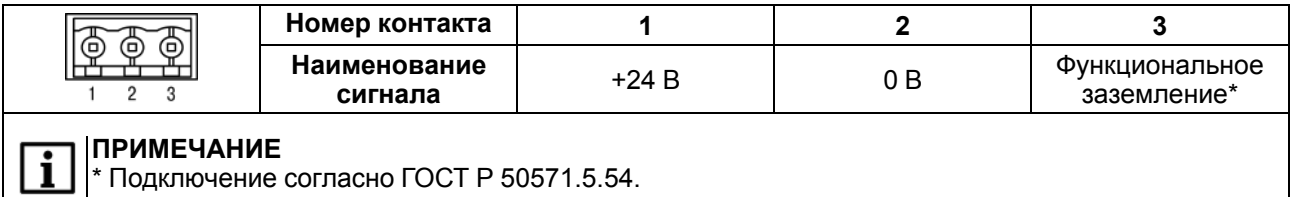

В приборе предусмотрена индикация состояния источника питания. Значок располагается на главном экране (см. [раздел](#page-17-1) 7.1).

#### **Таблица 5.2 – Индикация состояния источника питания**

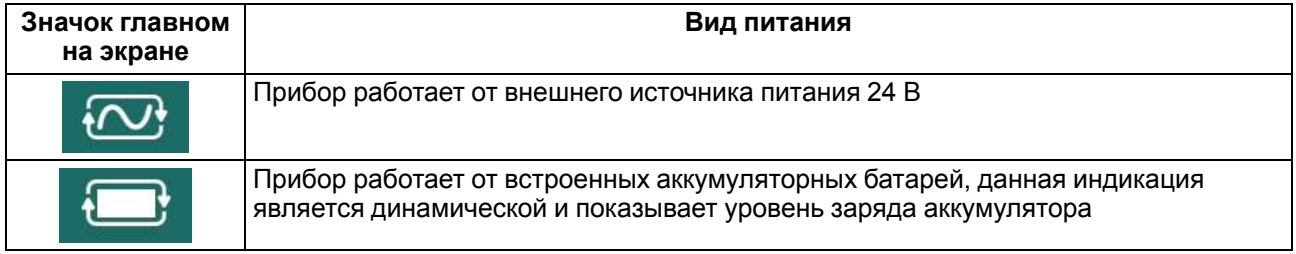

#### **ПРИМЕЧАНИЕ**

В случае полной разрядки аккумуляторных батарей следует подключить внешний источник питания и подождать некоторое время (до 90 мин), пока зарядятся аккумуляторные батареи, после этого регистратор запустится. Не рекомендуется полностью разряжать встроенные аккумуляторные батареи!

#### <span id="page-12-0"></span>**5.1.2 Подключение по интерфейсу Ethernet**

Прибор подключается к интерфейсу Ethernet восьмижильным кабелем «витая пара» категории 5 10/ 100BASE-T/TX. На кабель устанавливаются оконечные соединители без экрана. Ответная часть кабеля подключается к Ethernet-коммутатору, к сетевой плате ПК или к иному оборудованию. Интерфейс Ethernet поддерживает функцию автоматического определения типа кабеля (перекрестный или прямой) – Auto MDI-X. Схемы прямого и перекрестного кабелей для соединения прибора по сети Ethernet представлены на рисунках ниже:

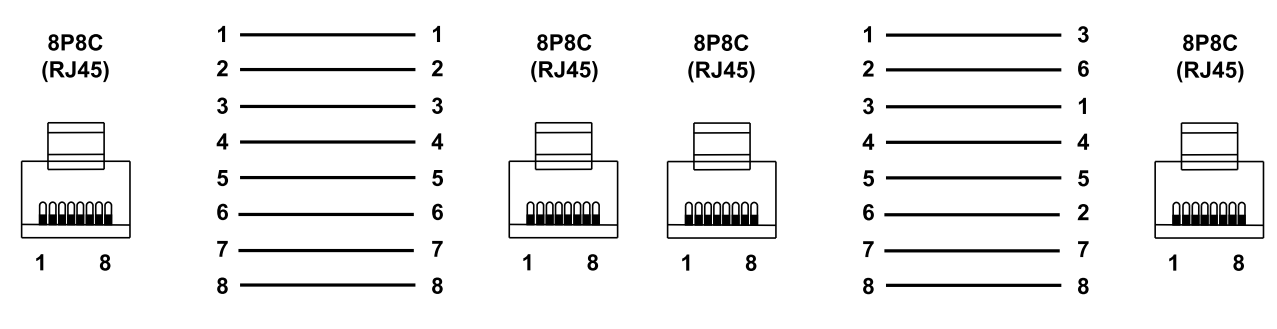

**Рисунок 5.3 – Схема прямого кабеля для соединения прибора по сети Ethernet**

**Рисунок 5.4 – Схема перекрестного кабеля для соединения прибора по сети Ethernet**

Назначение контактов соединителя LAN (Ethernet) приведено в таблице ниже:

#### **Таблица 5.3 – Назначение контактов соединителя LAN (Ethernet)**

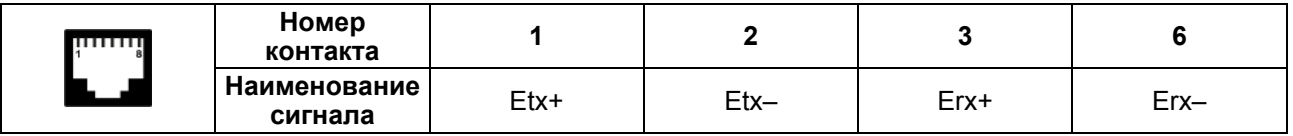

#### <span id="page-12-1"></span>**5.1.3 Подключение по интерфейсу USB Host**

С помощью интерфейса USB Host к прибору можно подключить внешние устройства ввода (клавиатура, мышь и др.) с разъемом типа USB A.

Назначение контактов соединителя USB Host (USB A) приведено в таблице ниже:

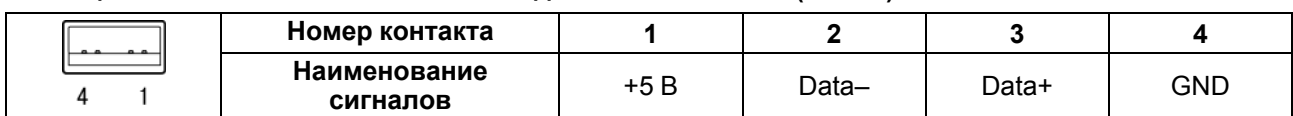

#### **Таблица 5.4 – Назначение контактов соединителя USB Host (USB A)**

### <span id="page-13-0"></span>**5.1.4 Подключение по интерфейсу RS-485**

Регистратор подключается к другим устройствам по интерфейсу RS-485 витой парой проводов через соответствующие контакты разъемного клеммного соединителя. Во время подключения следует отключить напряжение питания всех устройств сети RS-485 и соблюдать правильность подключения: линия связи **А** должна быть подключена к разъему **A** регистратора, линия связи **B** – к разъему **B**. Длина линии связи должна быть не более 1200 метров.

## i

## **ПРИМЕЧАНИЕ**

Обозначение контактов интерфейса RS-485 в приборах производства других компаний может быть следующим: контакту А соответствует обозначение «Data+», контакту B – «Data–».

Если длина линии связи RS-485 более 10 метров, а также если в сети RS-485 используется более двух приборов, то для обеспечения устойчивой связи следует установить на концах сети, между проводами А и B, согласующие резисторы с номинальным сопротивлением 120 Ом. Если связь не устанавливается, то необходимо изменить номинальное сопротивление резисторов в большую или меньшую сторону.

Описание ошибок приведено в Приложении Коды [ошибок.](#page-32-0)

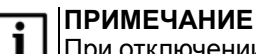

При отключении регистратора от внешнего источника питания происходит отключение интерфейса RS-485, и прибор будет индицировать ошибку **E.255** на главном экране (см. рисунок ниже).

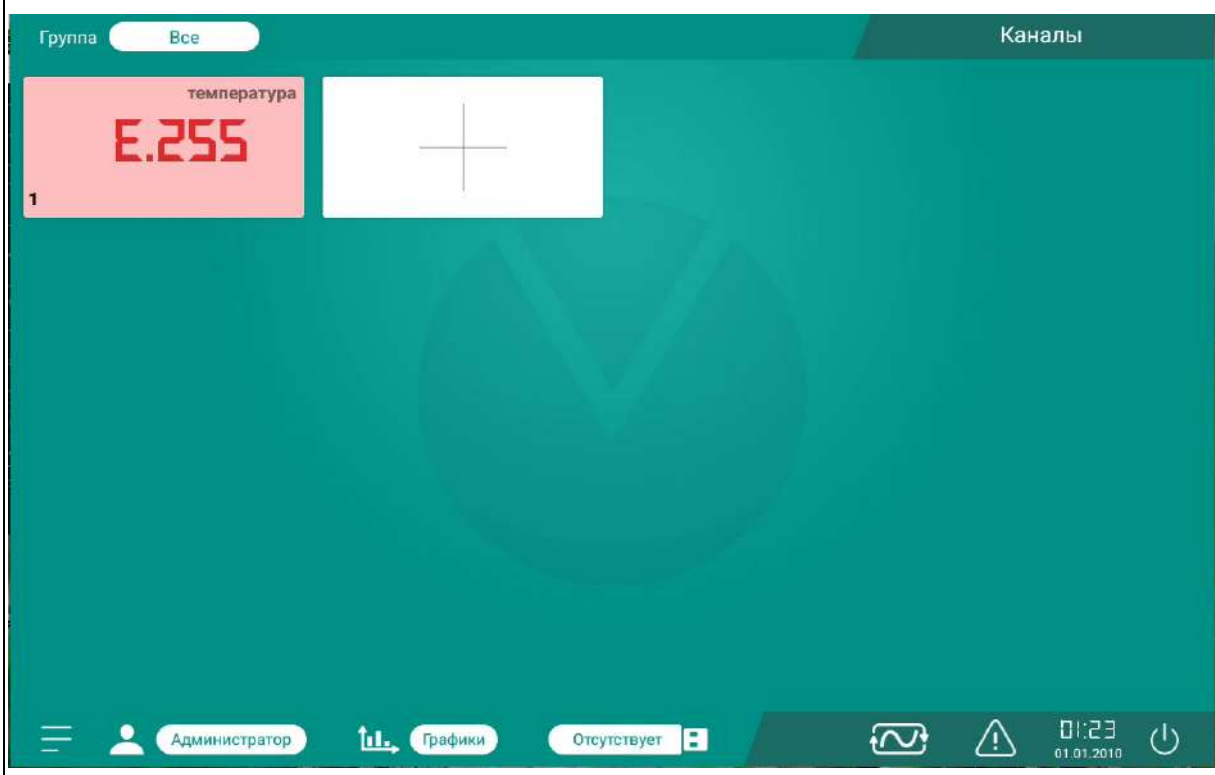

**Рисунок 5.5 – Индикация ошибки Е.255 на главном экране прибора**

Так же ошибка связи запишется в журнал событий (см. рисунок ниже).

| ⑴                                                                                     |                       | Журнал событий<br>當                                                                                                    |  |  |  |  |
|---------------------------------------------------------------------------------------|-----------------------|----------------------------------------------------------------------------------------------------|--|--|--|--|
| Категории событий<br><b>КАНАЛЫ</b><br>ТИП СОБЫТИЯ<br>СИСТЕМНЫЕ<br><b>ПОЛЬЗОВАТЕЛИ</b> |                       |                                                                                                    |  |  |  |  |
| N <sub>B</sub>                                                                        | Дата/Время            | Информация                                                                                                    |  |  |  |  |
| 11                                                                                    | 01.01.10 01:22:02     | Пользователь: "Администратор" квитировал: Ошибка обмена ("E.255:Нет ответа") по<br>каналу №1 "температура" Адрес параметра: "4000" |  |  |  |  |
| 10                                                                                    | 01.01.10 01:21:16     | Ошибка обмена ("E.255: Нет ответа") по каналу Nº1 "температура" Адрес параметра:<br>"4000"                                         |  |  |  |  |
| 9                                                                                     | 01.01.10 01:21:08     | Пользователь "Администратор" добавил канал №1 с именем "температура"                                                               |  |  |  |  |
| 8                                                                                     | 01.01.10 01:20:36     | Пользователь "Администратор" добавил модуль "мв210"                                                                                |  |  |  |  |
| 7                                                                                     | 01.01.10.00:15:29     | Ошибка монтирования USB накопителя. "Неподдерживаемый формат"                                                                      |  |  |  |  |
| 6                                                                                     | 01.01.10.00:15:15     | Пользователь "Администратор" авторизовался                                                                                         |  |  |  |  |
| 5                                                                                     | 01.01.10.00:14:46     | Регистратор запущен                                                                                                    |  |  |  |  |
| 4                                                                                     | 01.01.10.00:13:40     | Пользователь "Администратор" завершил сеанс                                                                                        |  |  |  |  |
| 3                                                                                     | 01.01.10 00:07:43     | Сетевое питание подключено                                                                                                    |  |  |  |  |
|                                                                                       | Администратор<br>Īd., | 01:24<br>۱۱<br>Е<br>Графики<br>Отсутствует<br>01.01.2010                                                                           |  |  |  |  |

**Рисунок 5.6 – Запись ошибки в журнал событий**

## <span id="page-15-0"></span>**5.2 Пробный пуск**

Если прибор находился длительное время при температуре ниже минус 20 °С, то перед включением и началом работ с прибором следует выдержать прибор в помещении с температурой, соответствующей рабочему диапазону, в течение 30 минут.

Перед подачей питания на прибор следует:

- проверить правильность установки и уровень заряда аккумуляторных батарей, устанавливаемых в прибор:
	- при не соблюдении полярности аккумуляторных батарей у прибора сбрасываются настройки часов реального времени (см. [раздел](#page-10-2) 5.1.1);
	- напряжение питания на аккумуляторных батареях должно быть не менее 3,2 В на каждом элементе;
- правильность подключения внешнего напряжения питания и его уровень:
	- при напряжении ниже 10 В работа прибора не гарантируется (прибор прекращает функционировать, но не выходит из строя);
	- в случае превышения уровня 48 В возможен выход прибора из строя;
	- в случае неправильной полярности прибор не включится.

#### <span id="page-15-1"></span>**5.3 Помехи и методы их подавления**

На работу прибора могут оказывать влияние внешние помехи:

- возникающие под действием электромагнитных полей (электромагнитные помехи), наводимые на сам прибор и на линии связи с внешним оборудованием;
- возникающие в питающей сети.

Для уменьшения влияния электромагнитных помех рекомендуется:

- обеспечить надежное экранирование сигнальных линий, электрически изолировать экраны от внешнего оборудования на протяжении всей трассы и подсоединить к заземленному контакту щита управления;
- устанавливать прибор в металлическом шкафу, внутри которого не должно быть никакого силового оборудования, корпус шкафа должен быть заземлен.

Для уменьшения помех, возникающих в питающей сети, рекомендуется:

- монтируя систему, в которой работает панель, учитывать правила организации эффективного заземления и прокладки заземленных экранов;
- все заземляющие линии и экраны прокладывать по схеме «звезда» с обеспечением хорошего контакта к заземляемому элементу;
- заземляющие цепи должны быть выполнены проводами наибольшего сечения.

## <span id="page-16-0"></span>**6 Устройство**

#### <span id="page-16-1"></span>**6.1 Сенсорный экран**

Сенсорный экран емкостного типа предназначен для ввода и отображения информации. Управление осуществляется путем нажатия на экран или с помощью жестов. Экран допускает до 10 одновременных точек нажатия (multi-touch).

#### **ВНИМАНИЕ**

Чтобы избежать ухудшения качества изображения на экране прибора, следует регулярно протирать сенсорный экран и избегать его загрязнения. Можно использовать специализированные защитные покрытия для емкостных дисплеев.

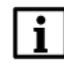

#### **ПРИМЕЧАНИЕ**

Для исключения ложных срабатываний сенсорного экрана от внешних помех следует использовать функциональное заземление прибора, см. [раздел](#page-10-2) 5.1.1.

#### <span id="page-16-2"></span>**6.2 Индикация**

На лицевой стороне прибора расположен двухцветный индикатор. Значения цветов индикатора приведены в таблице ниже:

#### **Таблица 6.1 – Значения цветов индикатора**

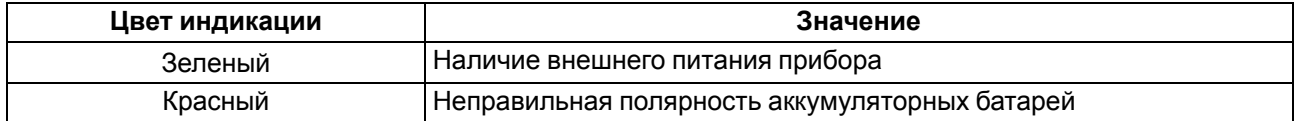

## <span id="page-17-0"></span>**7 Эксплуатация**

#### <span id="page-17-1"></span>**7.1 Запуск и панель управления**

При первом включении устройства регистратора запускается экран приветствия, далее предлагается ввести пароль доступа (пароль по умолчанию – **последние пять цифр серийного номера регистратора**). В режиме администратора в регистраторе разрешено выполнять любые действия, в том числе создание других пользователей с различными правами доступа.

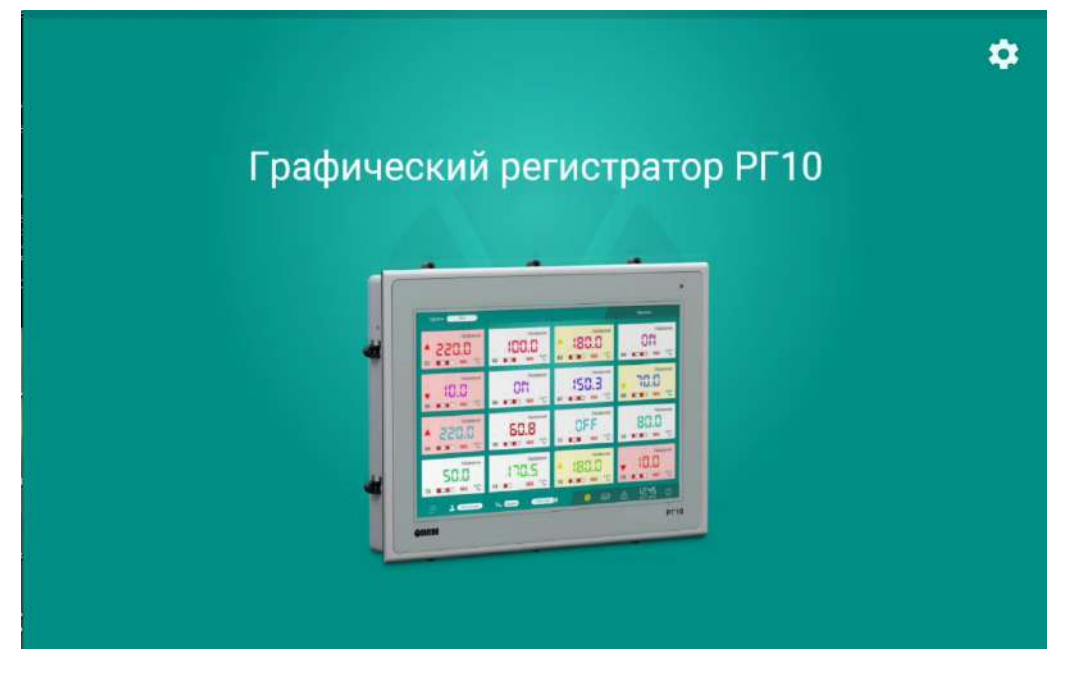

**Рисунок 7.1 – Экран приветствия**

После ввода пароля откроется главный экран. В нижней части главного экрана расположена панель управления.

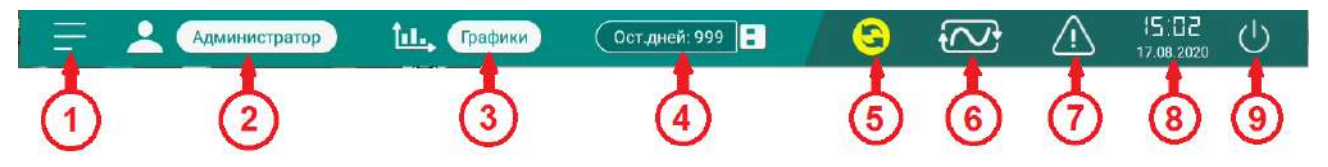

**Рисунок 7.2 – Панель управления**

Элементы панели управления:

- 1. Переход к экрану настроек регистратора (см. [раздел](#page-22-0) 8).
- 2. Тип пользователя, при нажатии на имя пользователя откроется меню смены пользователя.
- 3. Режим отображения (см. [раздел](#page-17-2) 7.2).
- 4. Состояние подключенного накопителя (см. [раздел](#page-19-0) 7.3).
- 5. Наличие обновлений прибора (см. [раздел](#page-29-2) 8.6).
- 6. Состояние электропитания (от источника питания или от аккумуляторных батарей).
- 7. Переход к журналу событий (см. [раздел](#page-19-1) 7.4).
- 8. Текущая дата и время.
- 9. Кнопка выключения питания/перезагрузки.

#### <span id="page-17-2"></span>**7.2 Режимы отображения**

В регистраторе доступны следующие режимы отображения на главном экране:

- **плитка** отображение измеренных значений в виде плитки с числовыми значениями;
- **график** отображение всех подключенных каналов на едином графике;
- **подробный график** вывод графика по каждому из каналов.

Для перехода между режимами следует нажать соответствующую кнопку на панели управления.

#### **Плитка**

В режиме отображения **Плитка** на главном экране регистратора отображаются все подключенные сигналы в числовом виде.

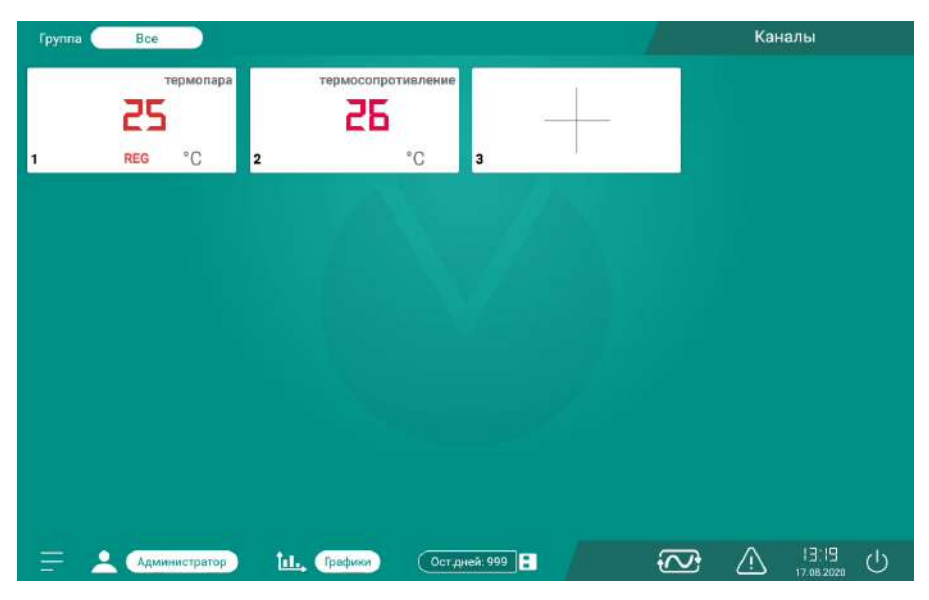

**Рисунок 7.3 – Режим отображения «Плитка»**

Максимальное количество отображаемых каналов не может превышать 32. Если в канале включена запись информации в базу данных, в нижней части плитки отображается надпись **REG**. Если в канале заданы аварийные и/или предупредительные границы сигнализации и измеренное значение в канале будет выходить за эти пределы, то плитка, соответствующая данному каналу, будет сигнализировать миганием (желтым для предупредительных и красным для аварийных значений).

Подключенные к каналу выходы отображаются также в нижней части плитки соответствующего канала.

#### **График**

В режиме отображения **График** на главном экране отображаются все подключенные каналы в виде графика, а также числовые значения в правой части экрана.

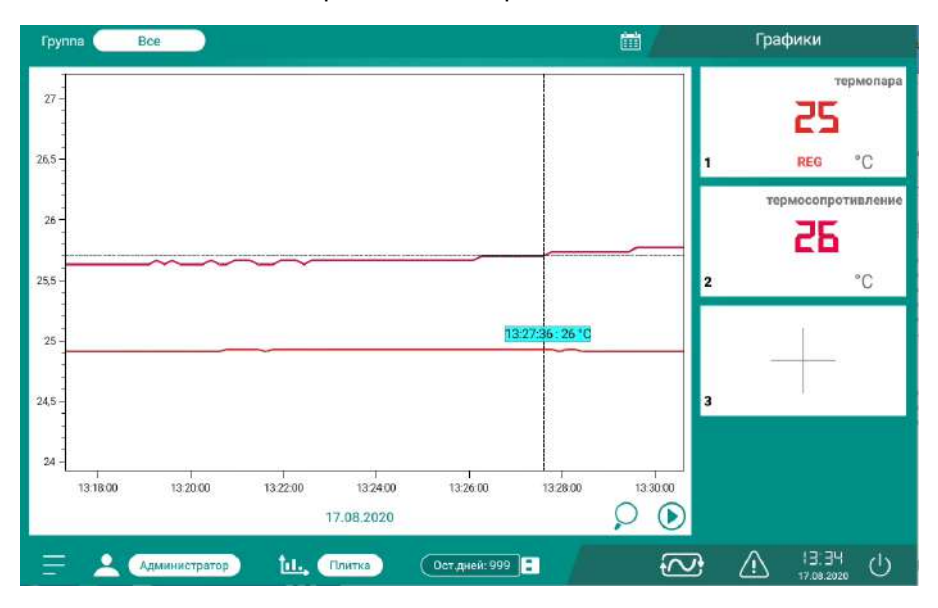

**Рисунок 7.4 – Режим отображения «График»**

Для режима **График** можно создать группы каналов. Для создания группы каналов следует нажать на кнопку **Все** в левом верхнем углу экрана. Откроется список доступных групп. Если группа не была создана, то ее можно создать – в меню создания группы следует задать имя и каналы, которые будут входить в данную группу. Каналы могут входить в состав разных групп.

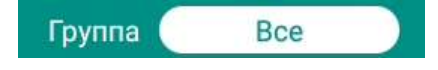

**Рисунок 7.5 – Индикатор отображаемой группы**

#### **Подробный график**

В режиме отображения **Подробный график** для каждого из каналов отображается измеренное значение в графическом и числовом виде, значения аварийных и предупредительных границ (если они заданы), среднесуточное и среднечасовое значение, а также точки экстремума.

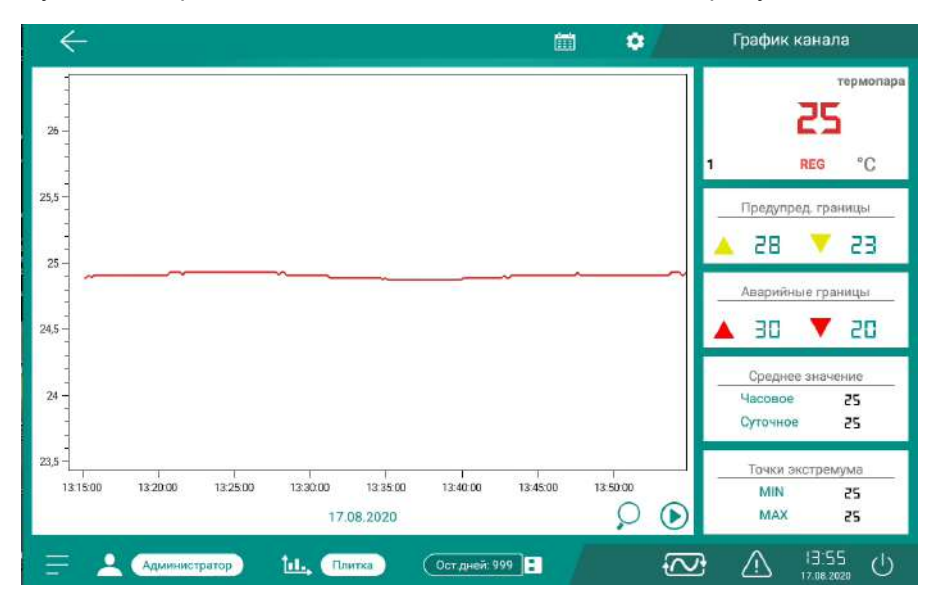

**Рисунок 7.6 – Режим отображения «Подробный график»**

Для режимов **График** и **Подробный график** временной диапазон отображения графика можно выбрать с помощью кнопки **в детали** в верхней части окна. Откроется диалоговое окно задания даты

начала и конца отображения графика.

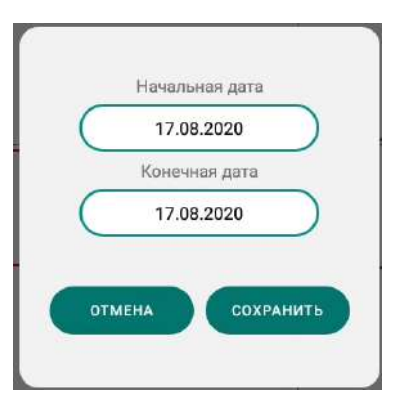

**Рисунок 7.7 – Выбор начала и конца отображения графика**

#### <span id="page-19-0"></span>**7.3 Подключаемый накопитель**

Регистратор поддерживает работу с USB flash накопителями с файловой системой FAT32 для записи архивных данных. Подробнее о настройке записи архива см. [раздел](#page-20-0) 7.5. Оставшийся объем накопителя (в днях) отображается на панели инструментов.

При отключении питания прибора возможна кратковременная потеря связи с накопителем, которая восстанавливается автоматически.

#### **ПРЕДУПРЕЖДЕНИЕ**

Накопитель следует отключать от регистратора только через функцию безопасного извлечения на экране настроек прибора. В противном случае часть данных из архива будет потеряна.

#### <span id="page-19-1"></span>**7.4 Журнал событий**

В журнале событий фиксируется все аварийные ситуации и действия пользователей. Для просмотра

журнала событий следует нажать кнопку  $\left| \Delta \right|$  на панели управления. По умолчанию в журнале

событий отображается информация за последние сутки, чтобы просмотреть данные за другой период

следует нажать на в верхней части экрана и выбрать требуемый период.

В журнале событий можно настроить фильтрацию отображения записей по следующим критериям:

- тип события;
- канал;
- пользователь;
- системные события.

#### <span id="page-20-0"></span>**7.5 Архивирование**

Данные, поступающие в регистратор, можно архивировать в подключенный накопитель в формате *\*. csv* или \**.csv* + *\*.xls* (формат указывается на экране **Настройки прибора**, см. [раздел](#page-29-1) 8.5). В накопитель записываются только те каналы, в настройках которых указана запись в базу данных. Архированные данные можно просматривать на ПК с помощью ПО «Microsoft Excel» или другого.

В подключенном накопителе каждый день создается новый файл архива с данными подключенных каналов и файл архива журнала событий.

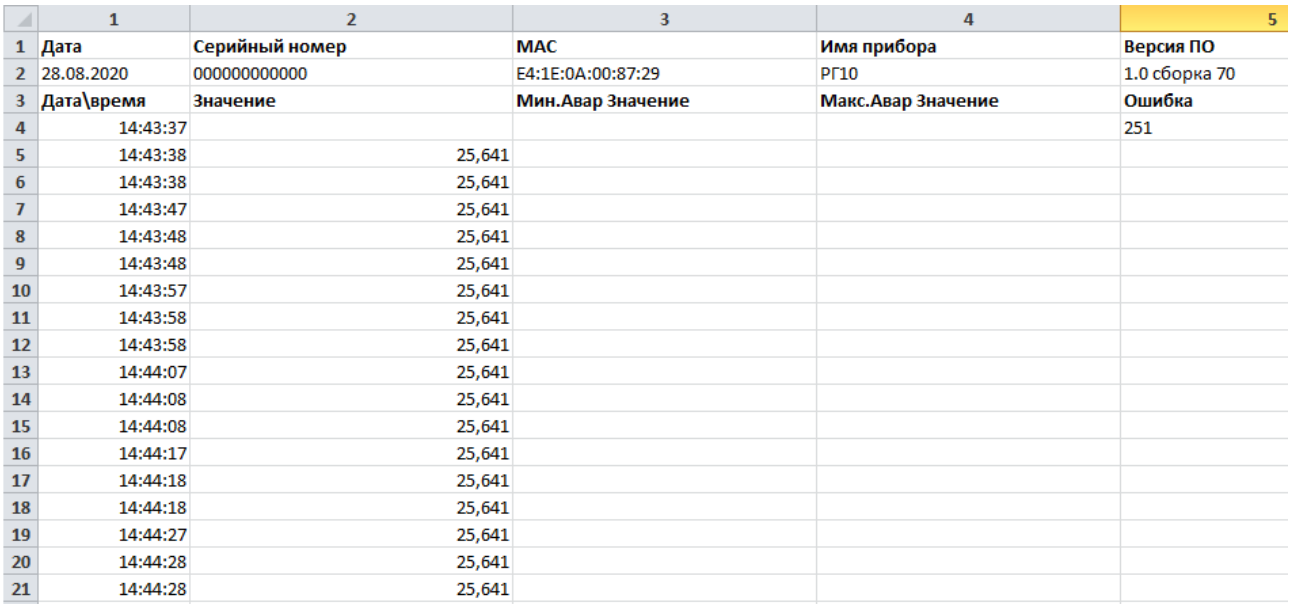

#### **Рисунок 7.8 – Табличное представление данных подключенных каналов в формате \*.xls**

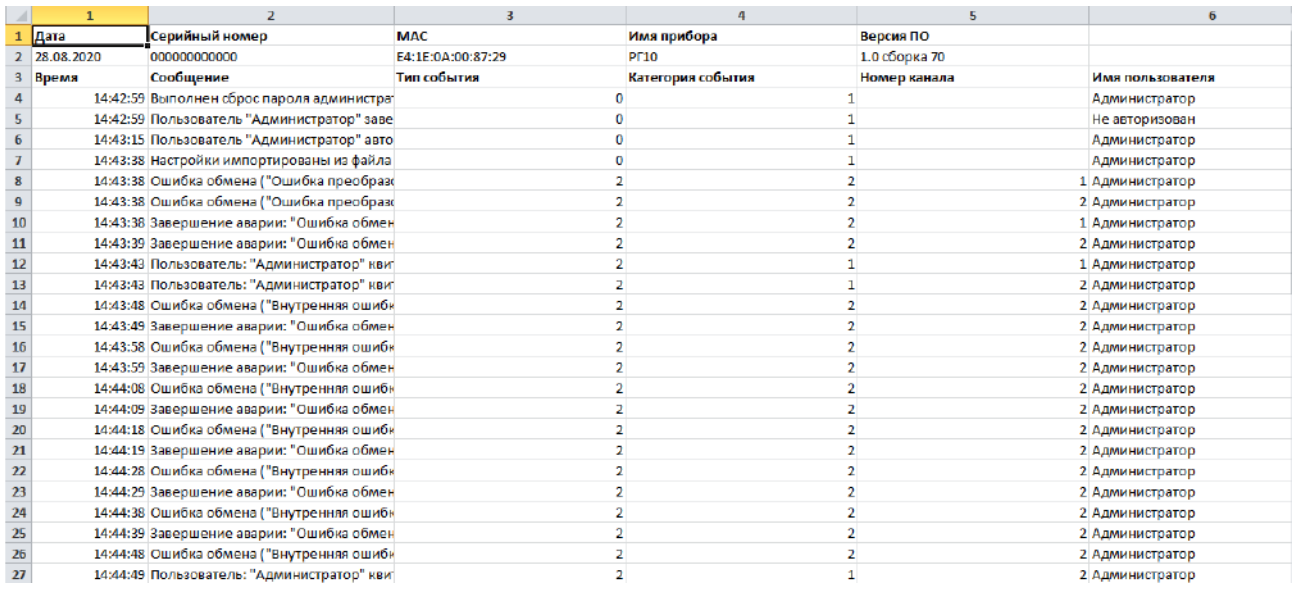

#### **Рисунок 7.9 – Табличное представление данных архива журнала событий в формате \*.xls**

Все архивные данные защищены от редактирования и не могут быть изменены. При переносе на ПК, файлы защищаются от редактирования паролем администратора.

При хранении данных в csv-файле все данные находятся в архиве, содержащем информацию о приборе и два файла с данными по каналам и журналу событий.

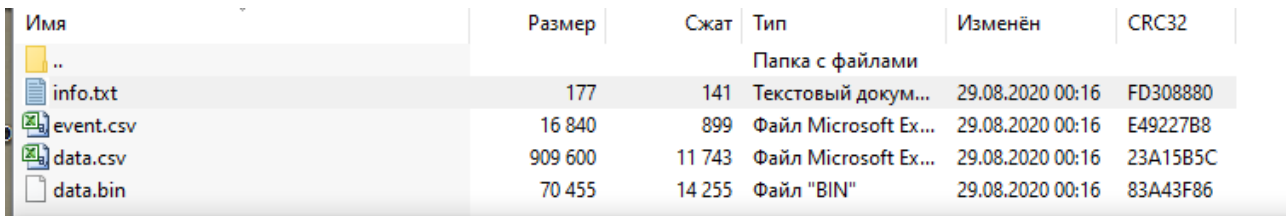

 $\Box$  info.txt - Блокнот

Файл Правка Формат Вид Справка Дата: 28.08.2020 Серийный номер: 000000000000 MAC: E4:1E:0A:00:87:29 Версия ПО: 1.0 сборка 70 Имя прибора: РГ10 Версия: 1

**Рисунок 7.10 – Архив с данными в формате csv и текстовый файл с информацией о приборе**

## <span id="page-22-0"></span>**8 Настройка**

Для перехода на экран настроек следует нажать кнопку **на панели инструментов.** 

| НАСТРОЙКА МОДУЛЕЙ ВВОДА    | НАСТРОЙКА МОДУЛЕЙ ВЫВОДА     | НАСТРОЙКА КАНАЛОВ        |  |
|----------------------------|------------------------------|--------------------------|--|
|                            |                              |                          |  |
| <b>АДМИНИСТРИРОВАНИЕ</b>   | <b>CET<sub>b</sub></b>       | <b>НАСТРОЙКА ПРИБОРА</b> |  |
|                            |                              |                          |  |
|                            |                              |                          |  |
| ы.<br><b>Администратор</b> | F<br>Ост.дней: 999<br>Тлитка | 13:25<br>09.09.2020      |  |

**Рисунок 8.1 – Экран настроек**

С экрана настроек можно перейти на экраны следующих настроек:

- **Настройка модулей ввода** и **Настройка модулей вывода** добавление модулей вводавывода для отображения их значений в регистраторе (см. [раздел](#page-22-1) 8.1).
- **Настройка каналов** добавление каналов отображения данных (см. [раздел](#page-26-0) 8.2);
- **Администрирование** управление пользователями регистраторе (см. [раздел](#page-27-0) 8.3);
- **Сеть** сетевые настройки подключения к Интернету (см. [раздел](#page-29-0) 8.4);
- **Настройка прибора** системные настройки регистраторе (см. [раздел](#page-29-1) 8.5).

#### <span id="page-22-1"></span>**8.1 Добавление модулей ввода-вывода**

Все устройства, подключаемые к регистратору, требуется предварительно настроить для работы по интерфейсу RS-485 или Ethernet. Регистратор может работать одновременно с устройствами подключенными к разным интерфейсам.

#### **Модуль ввода**

Для добавления модуля ввода следует:

- 1. На экране настроек нажать кнопку **Добавить модуль ввода**.
- 2. Задать имя и тип модуля. Если используются модули ввода-вывода компании «ОВЕН», то следует выбрать соответствующий из предложенных шаблонов. Если требуемого устройства нет в списке, то в типе модуля нужно выбрать **Универсальное Modbus устройство**.
- 3. Указать для модуля настройки связи по соответствующему интерфейсу. Настройки связи должны соответствовать параметрам, указанным в подключаемом модуле ввода.

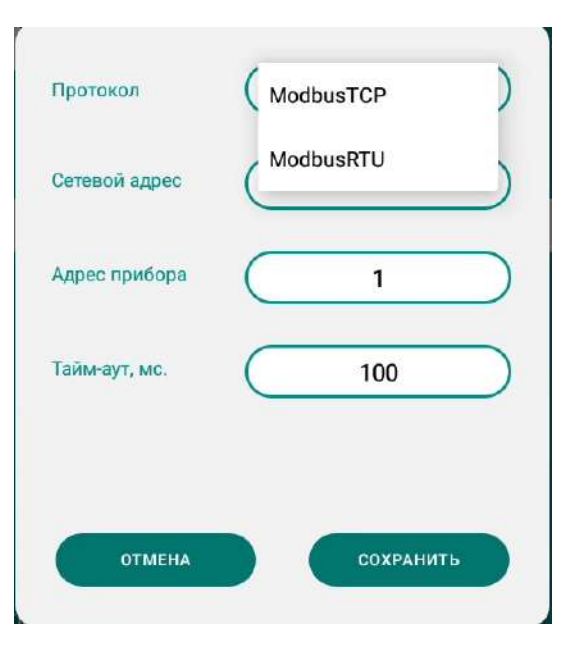

**Рисунок 8.2 – Настройки связи**

Для модулей типа **Универсальное Modbus устройство** помимо настроек связи требуется добавить параметры для считывания с помощью кнопки **Добавить параметр**.

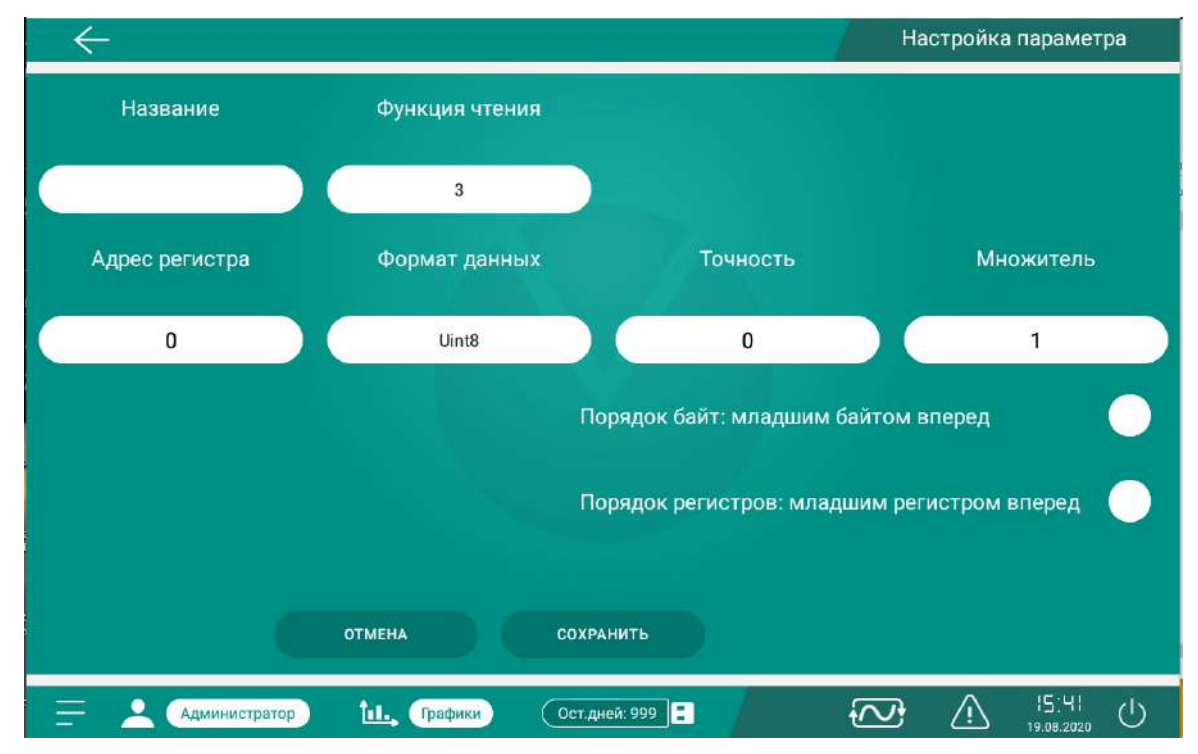

**Рисунок 8.3 – Экран добавления параметра**

В настройках параметров требуется указать **Название** параметра и функцию чтения. В приборе поддержаны 3 и 4 функция чтения параметров по протоколу Modbus.

Адрес регистра указывается в десятичном виде в соответствии с адресом параметра который необходимо прочитать. Далее выбирается формат данных:

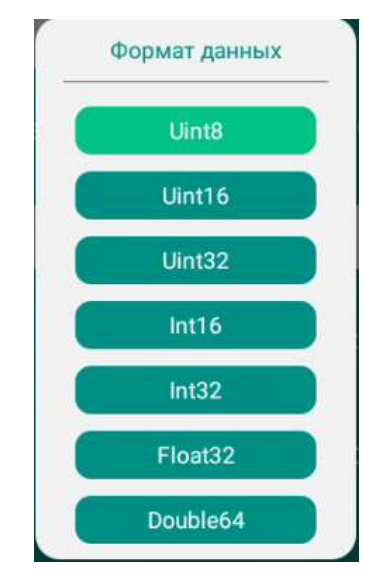

**Рисунок 8.4 – Выбор формата данных**

Переменная типа Float отображается без округления, количество знаков после запятой указывается в параметре **Точность**, диапазон параметра от 0 до 15 включительно.

Для перевода измеренного значения в значение реальной физической величины используется параметр **Множитель**, диапазон параметра от 0.0001 до 10000 включительно. Данный параметр относится к свойствам аналогичного параметра подключаемого устройства. Зная множитель который был использован на подключаемом модуле, в регистраторе следует использовать значение параметра **Множитель** для получения реального значения физической величины.

#### **Пример**

Используется датчик, контролирующий давление в диапазоне 0…10 атм. Регистрируемая величина изменяется в пределах 0,0 до 1,0.

Для корректного перевода в физические единицы параметру **Множитель** следует задать значение *10*.

#### **Модули вывода**

К каждому каналу регистратора может быть подключено до 4 выходных устройств, эти выходные устройства могут находиться как на одном модуле вывода так и на нескольких. Для подключения выходных устройств используются модули вывода МУ110 и МУ210.

#### 8 [Настройка](#page-22-0)

| ⋒              |                     |              |                  |       | Настройка модулей вывода                        |
|----------------|---------------------|--------------|------------------|-------|-------------------------------------------------|
| Список модулей |                     |              |                  |       | + ДОБАВИТЬ МОДУЛЬ                               |
| $N^2$          | Имя модуля          | Тип модуля   | Интерфейс        | Адрес | Настройка                                       |
| $\mathbf{1}$   | <b>My110</b>        | MY110-224.8K | ModbusRTU        | 25    | ✿                                               |
|                |                     |              |                  |       |                                                 |
|                |                     |              |                  |       |                                                 |
|                |                     |              |                  |       |                                                 |
|                |                     |              |                  |       |                                                 |
|                |                     |              |                  |       |                                                 |
|                |                     |              |                  |       |                                                 |
|                |                     |              |                  |       |                                                 |
|                |                     |              |                  |       |                                                 |
| ٠              | ш.<br>Администратор | Графики      | E<br>Отсутствует |       | 13:57<br>$\mathcal{L}^{(1)}$<br>Ţ<br>16.03.2021 |

**Рисунок 8.5 – Настройка модулей вывода**

#### **ПРИМЕЧАНИЕ**

В качестве модуля вывода не может использоваться произвольное Modbus устройство. Модуль вывода выбирается из списка встроенных шаблонов.

Для добавления модуля вывода следует:

1. В меню настройки прибора выбрать соответствующее меню **Настройка модулей вывода**.

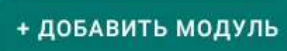

2. В открывшемся окне нажать кнопку . Далее в параметре **Тип модуля** выбрать нужный шаблон модуля из существующего списка:

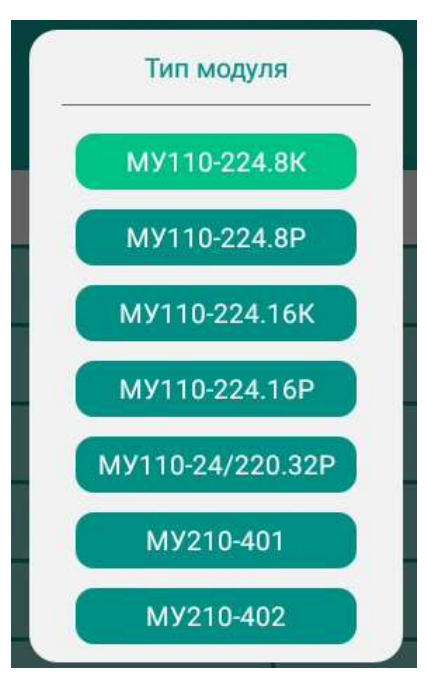

**Рисунок 8.6 – Список встроенных шаблонов модулей вывода**

3. Задать имя модуля и указать **Настройки связи**, которые должны соответствовать настройкам указанным в модуле.

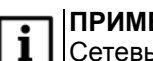

.

**ПРИМЕЧАНИЕ**

Сетевые настройки модулей ввода/вывода задаются пользователем предварительно, с помощью Конфигуратора для Мх110 или для Мх210.

4. Чтобы к определенному каналу добавить выходные устройства необходимо перейти в настройки канала, выбрать требуемый канал ввода и перейти в его настройки нажав на кнопку

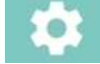

В параметре **Релейный выход** нажать на кнопку **Изменить**. В открывшемся меню нажать на кнопку **Добавить выход**.

- 5. В параметре **Модуль** выбрать соответствующий модуль вывода и номер выходного устройства.
- 6. Далее указать условие по которому модуль будет замыкать требуемый выход, после чего сохранить настройки модуля вывода.

В приборе реализованы следующие условия срабатывания:

- измеренное значение больше значения порога;
- измеренное значение меньше значения порога;
- измеренное значение больше или равно значению порога;
- измеренное значение меньше или равно значению порога;
- измеренное значение равно значению порога.

В качестве порога срабатывания могут использоваться аварийные или предупредительные границы, заданные в настройках входных каналов или же значение пользователя (см. рисунок ниже).

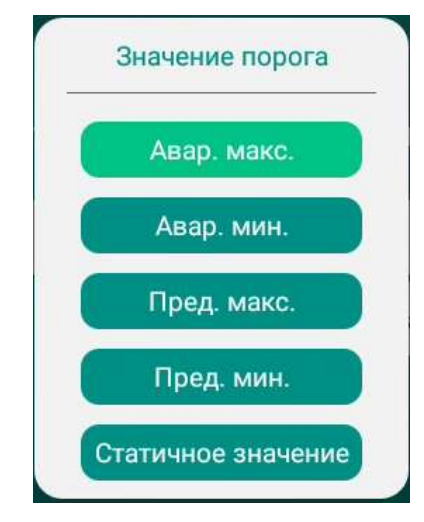

**Рисунок 8.7 – Возможные значения порога**

В режиме отображение **Плитка** наличие подключенных выходных устройств будет отображаться в правом нижнем углу соответствующего канала в виде квадратиков, пустой – выход разомкнут, перечеркнутый – выход замкнут.

#### <span id="page-26-0"></span>**8.2 Добавление каналов**

Чтобы информация от подключенных модулей отображалась на экране регистратора, а также записывалась в архив на накопитель, требуется добавить каналы. Для добавления каналов следует:

- 1. На экране настройки нажать кнопку **Настройка каналов**, регистратор перейдет на экран управления каналами.
- 2. Нажать кнопку **Добавить канал**.
- 3. На экране добавления каналов указать **Имя канала**, **Номер канала** и **Цвет канала**. По умолчанию номера каналов присваиваются последовательно по мере их добавления, но можно выбрать номер от 1 до 32. Номер канала определяет место расположения канала при отображении в режиме отображения **Плитка**. Цвет канала также присваивается автоматически последовательно из палитры доступных цветов.
- 4. В выпадающем меню **Модуль** выбрать требуемый модуль (по имени модуля, указанному в его настройках). Если к регистратору подключен только один модуль, он будет указан по умолчанию.
- 5. В меню **Параметр** в случае работы с модулями компании «ОВЕН» выбрать один из каналов, если же было подключено универсальное Modbus устройство, то один из параметров добавленных пользователем (см. [раздел](#page-22-1) 8.1).
- 6. Указать в меню **Отображаемый тип** единицы измерения для данного параметра.

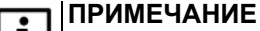

Чтобы отображаемая информация по добавляемому каналу записывалась в архив на накопитель, следует установить галочку в чек-боксе **Запись в базу данных**.

Для каждого из добавленных каналов можно задать границы для аварийной и предупредительной сигнализации.

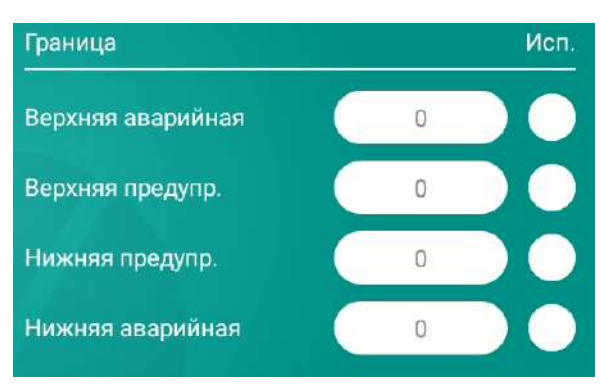

#### **Рисунок 8.8 – Задание границ для аварийной и предупредительной сигнализации**

В случае выхода измеренного значения за предупредительные границы регистратор будет сигнализировать об этом миганием желтым цветом соответствующей плитки.

#### <span id="page-27-0"></span>**8.3 Настройка пользователей**

Для регистратора можно добавить пользователей и настроить работу прибора для различных групп пользователей. По умолчанию регистратор настроен для работы от имени администратора, следовательно, разрешен доступ ко всем экранам настроек прибора. По умолчанию для администратора установлен пароль – **последние пять цифр серийного номера регистратора**. Администратор может создавать и удалять других пользователей с ограниченными правами доступа.

Для создания пользователя следует:

1. Нажать кнопку **Добавить пользователя** на экране настройки **Администрирование**. Регистратор перейдет на экран создания пользователя.

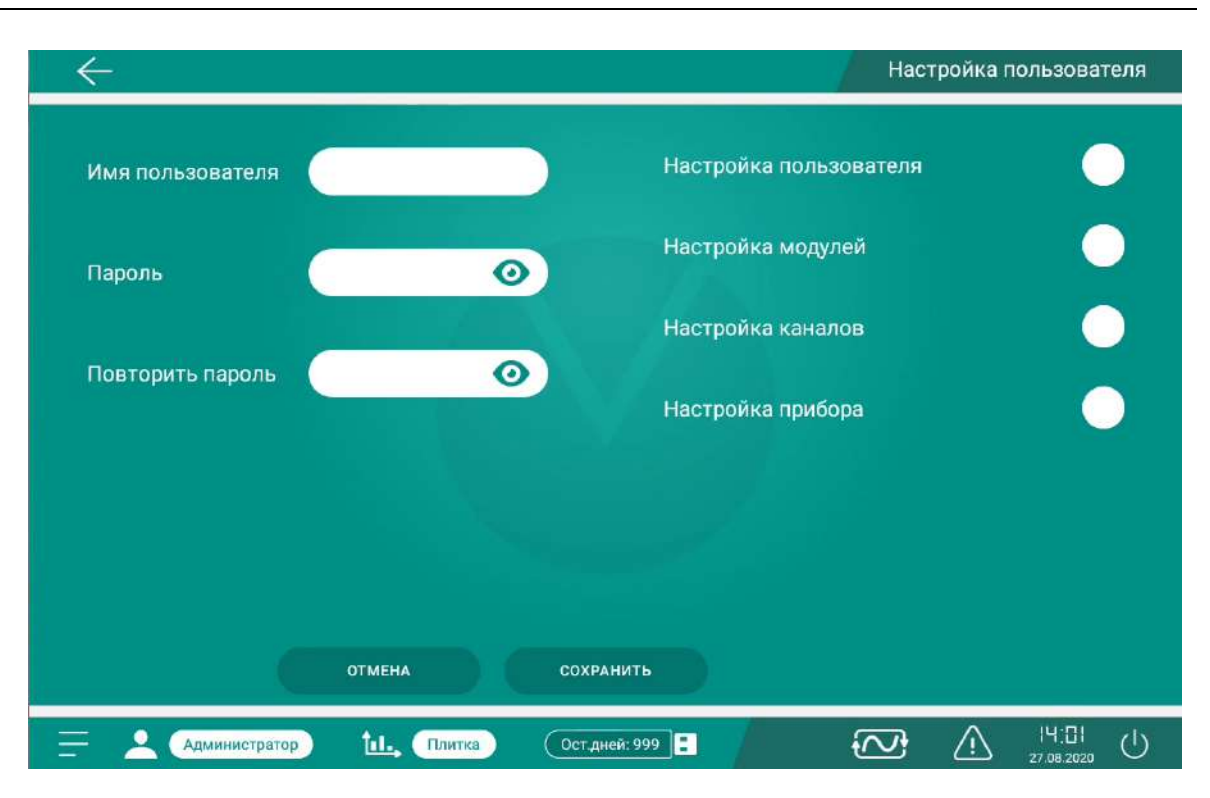

**Рисунок 8.9 – Экран создания пользователя**

- 2. Задать имя и пароль нового пользователя. Имя и пароль будут использоваться для последующей авторизации.
- 3. Выбрать группы доступных для изменений параметров. Если не выбран ни один из параметров, то у пользователя будет доступ только для просмотра информации.

Информация об авторизации, создании пользователя и любом его действии сохраняется в журнале событий.

#### **Сброс пароля администратора**

Для сброса пароля администратора следует:

- 1. Перезагрузить регистратор с помощью кнопки выключения в правом нижнем углу экрана.
- 2. Во время загрузки на экране приветствия нажать на кнопку **в так в правом верхнем углу экрана**.
- 3. Перейти на экране сброса настроек администратора. Откроется меню сброса пароля.

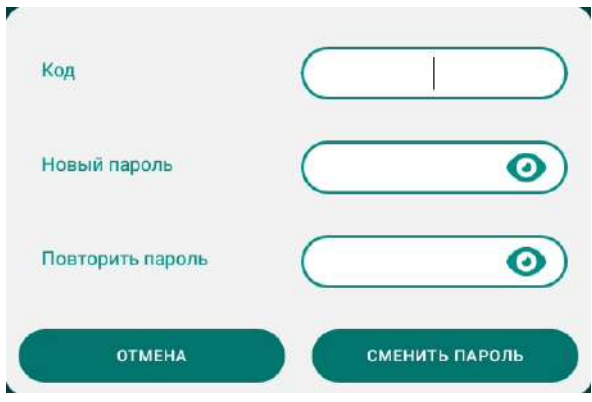

**Рисунок 8.10 – Экран сброса пароля администратора**

4. В поле **Код** ввести первые пять цифр заводского номера регистратора, после чего задать новый пароль для администратора.

#### **ПРИМЕЧАНИЕ**

В целях безопасности рекомендуется сбросить установленный по умолчанию пароль администратора и задать новый, а также не передавать пароль администратора сторонним лицам.

#### <span id="page-29-0"></span>**8.4 Параметры сети**

Регистратор может подключаться к Интернету по интерфейсам Ethernet или Wi-fi.

Если в сети Ethernet присутствует DHCP-сервер, то доступ к сети настраивается автоматически (динамический IP-адрес), в противном случае требуется установить вручную статический IP-адрес.

Для подключения к сети с помощью Wi-Fi следует:

- 1. Перейти на вкладку настроек нажатием кнопки **Открыть настройки**.
- 2. В открывшемся окне выбрать точку доступа из списка доступных сетей и, если необходимо, ввести пароль.

## <span id="page-29-1"></span>**8.5 Настройка прибора**

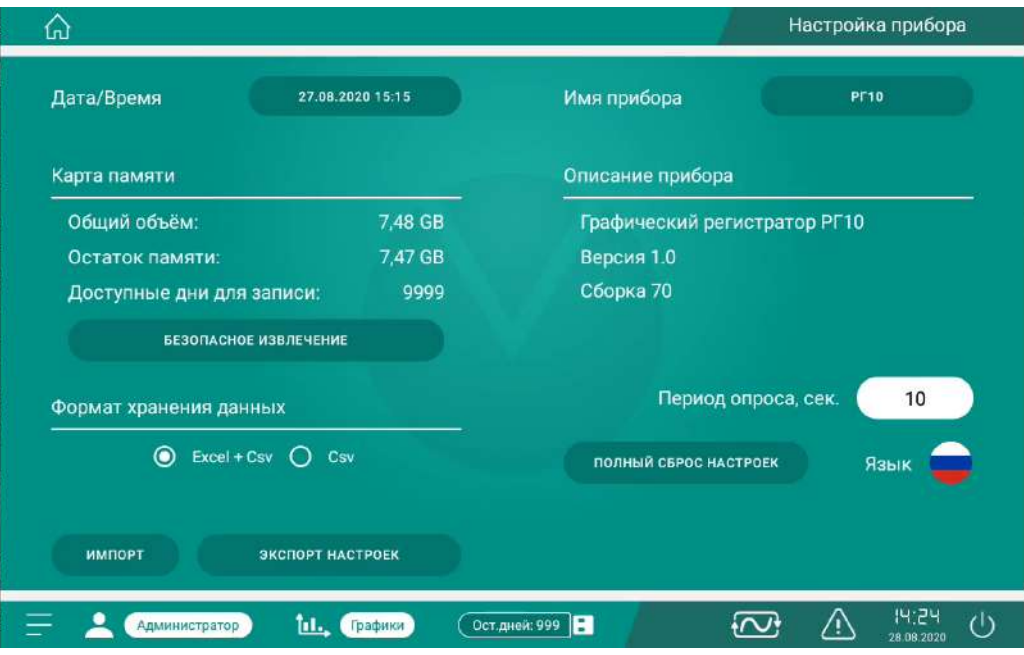

**Рисунок 8.11 – Экран настроек прибора**

На экране настроек прибора можно настроить и посмотреть следующие параметры:

- дата и время;
- информация о накопителе (карте памяти) и безопасное извлечение;
- формат хранения данных на накопителе;
- имя прибора (значение по умолчанию «**РГ10**»);
- информация о приборе и встроенном ПО;
- период опроса (минимальное значение 10 секунд);
- импорт и экспорт настроек на подключенный накопитель;
- выбор языка;
- полный сброс настроек.

#### <span id="page-29-2"></span>**8.6 Обновление**

Если регистратор подключен к Интернету, то при наличии обновления встроенное ПО на панели

управления появится кнопка . Для обновления встроенного ПО следует:

- 1. Нажать кнопку на панели управления. Регистратор предложит обновить встроенное ПО до последней версии сейчас, либо отложить на определенный период.
- 2. Нажать кнопку **Скачать** для загрузки нового встроенного ПО.
- 3. Нажать кнопку **Установить** для установки загруженной встроенного ПО.

## <span id="page-30-0"></span>**9 Техническое обслуживание**

Во время выполнения работ по техническому обслуживанию прибора следует соблюдать требования безопасности из [раздела](#page-7-0) 3.

Техническое обслуживание прибора проводится не реже одного раза в 6 месяцев и включает следующие процедуры:

- проверка крепления прибора;
- проверка винтовых соединений;
- удаление пыли и грязи с клеммника прибора.

## <span id="page-30-1"></span>**10 Маркировка**

На корпус прибора нанесены:

- наименование прибора;
- степень защиты корпуса по ГОСТ 14254;
- напряжение и частота питания;
- потребляемая мощность;
- класс защиты от поражения электрическим током по ГОСТ 12.2.007.0;
- знак соответствия требованиям ТР ТС (ЕАС);
- страна-изготовитель;
- заводской номер прибора и год выпуска.
- На потребительскую тару нанесены:
	- наименование прибора;
	- знак соответствия требованиям ТР ТС (ЕАС);
	- страна-изготовитель;
	- заводской номер прибора и год выпуска.

## <span id="page-30-2"></span>**11 Упаковка**

Упаковка прибора производится в соответствии с ГОСТ 23088-80 в потребительскую тару, выполненную из коробочного картона по ГОСТ 7933-89.

Упаковка прибора при пересылке почтой производится по ГОСТ 9181-74.

## <span id="page-30-3"></span>**12 Транспортирование и хранение**

Прибор следует транспортировать в закрытом транспорте любого вида в транспортной таре поштучно или контейнерах. В транспортных средствах тару следует крепить согласно правилам, действующим на соответствующих видах транспорта.

Во время транспортирования необходимо соблюдать меры защиты от ударов и вибраций, а также следующие условия:

- температура окружающего воздуха от  $-20$  до  $+60$  °С,
- относительная влажность воздуха не более 80 % при 25 °С и более низких температурах, без конденсации влаги.

Условия хранения в таре на складе изготовителя и потребителя должны соответствовать условиям 1 ГОСТ 15150. В воздухе не должны присутствовать агрессивные примеси.

Прибор следует хранить на стеллажах.

## <span id="page-31-0"></span>**13 Комплектность**

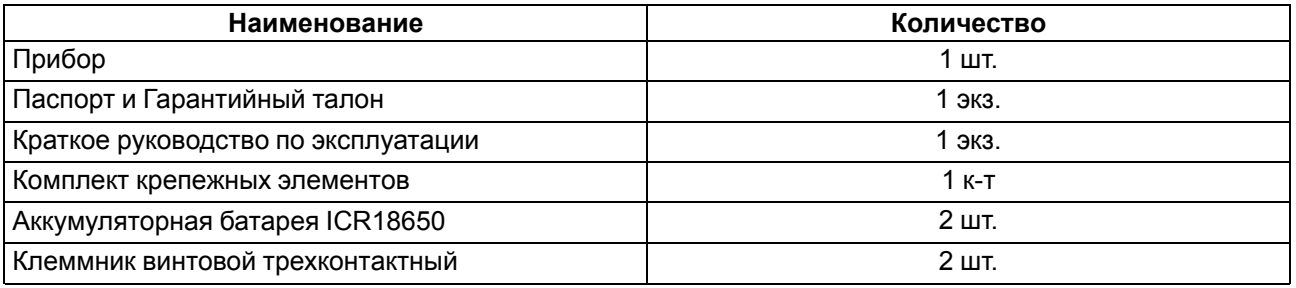

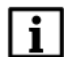

#### **ПРИМЕЧАНИЕ**

Изготовитель оставляет за собой право внесения дополнений в комплектность прибора.

## <span id="page-31-1"></span>**14 Гарантийные обязательства**

Изготовитель гарантирует соответствие прибора требованиям ТУ при соблюдении условий эксплуатации, транспортирования, хранения и монтажа.

Гарантийный срок эксплуатации – **5 лет** со дня продажи.

В случае выхода прибора из строя в течение гарантийного срока при соблюдении условий эксплуатации, транспортирования, хранения и монтажа предприятие-изготовитель обязуется осуществить его бесплатный ремонт или замену.

Порядок передачи прибора в ремонт содержится в паспорте и в гарантийном талоне.

## <span id="page-32-0"></span>**Приложение А. Коды ошибок**

При возникновении ошибки в работе, прибор отображает ее код на главном экране. Коды ошибок приведены в таблице ниже.

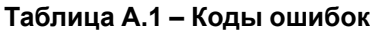

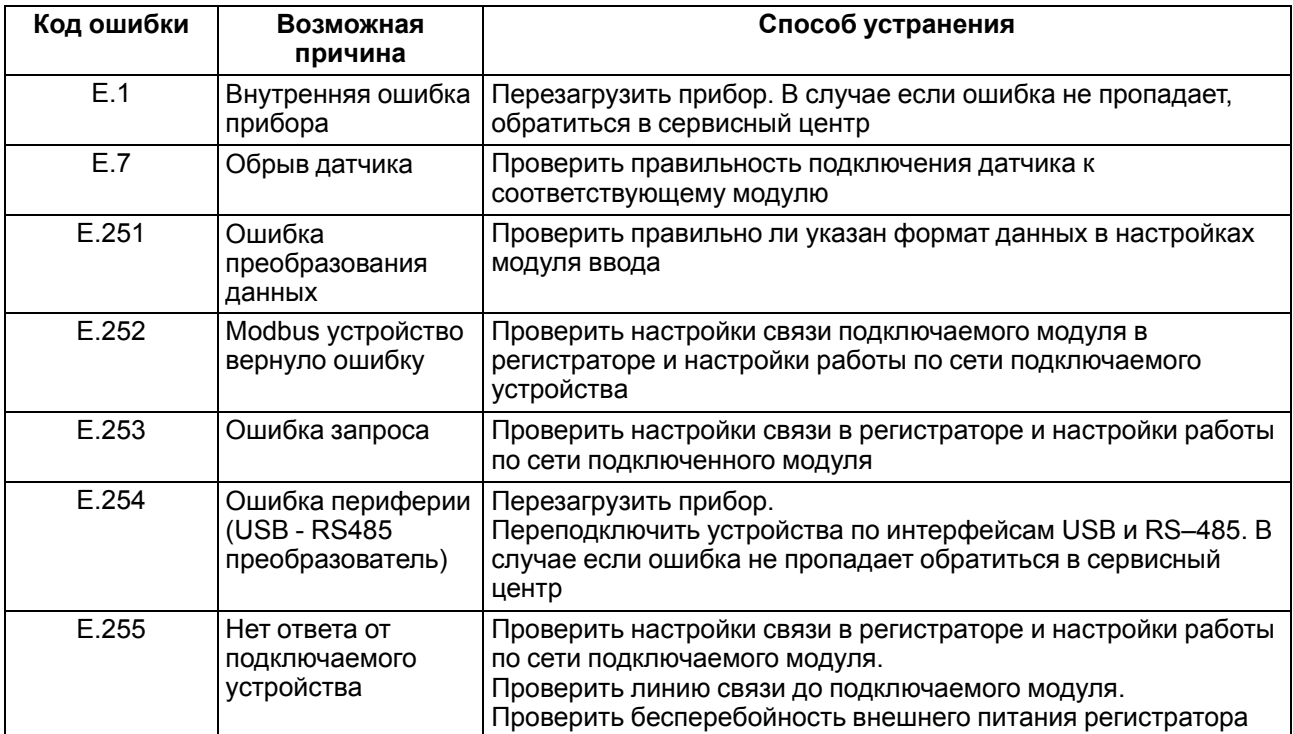